# AutoGate Installation guide for Windows OS

## **1. DOWNLOAD AUTOGATE INSTALLER**

- 1) Download *AutoGate* installer from http://cgworkspace.cytogenie.org/GetDown2/AutoGate.exe
- 2) AutoGate installer will download.

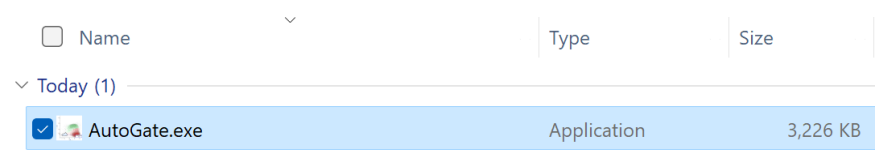

## **2. LAUNCH AUTOGATE INSTALLER**

- 1) Open the downloads folder and click **AutoGate.exe**
- 2) In the **User Account Control** window, say **Yes** to allow **AutoGate** to make changes to your computer.
- 3) **AutoGate Setup wizard** will be shown

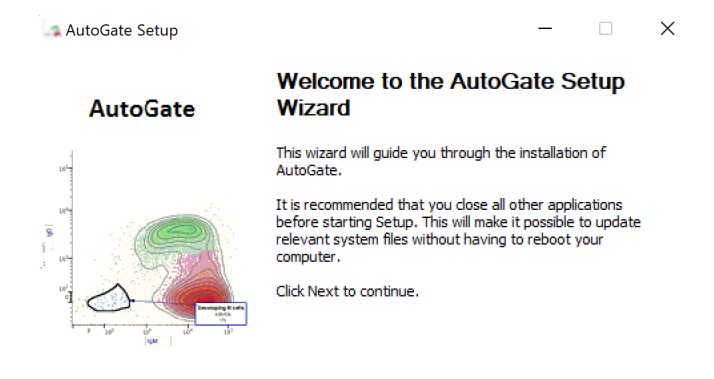

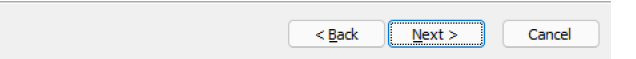

4) Click **Next** and the installer will first check for Java, one of the pre-requisites for AutoGate.

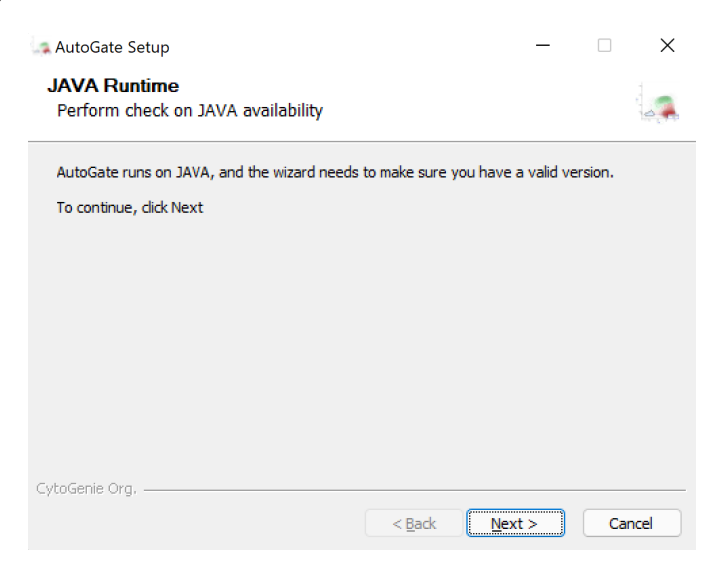

5) If Java is not available, then the installer will download it for you.

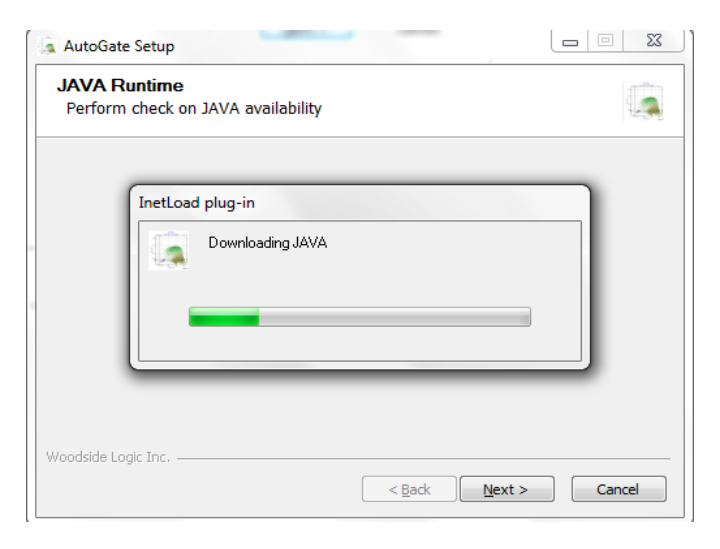

6) If Java exists, then AutoGate will confirm the location.

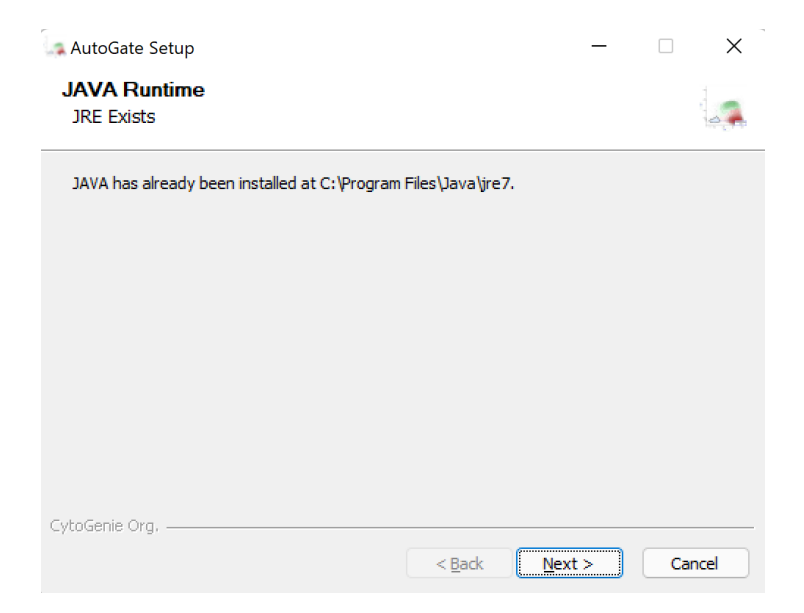

7) Click **Next** with AutoGate selected

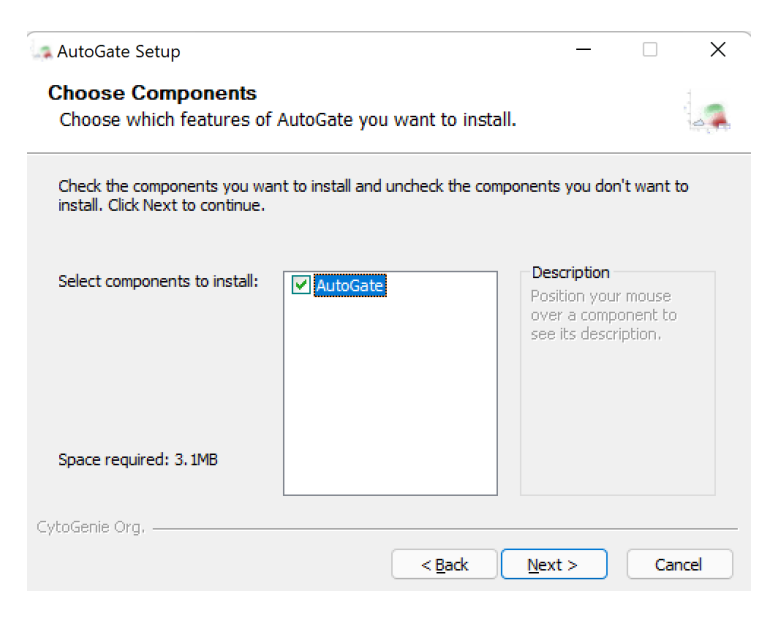

8) Prompts to select the start menu folder. As no change is needed, click **Install**

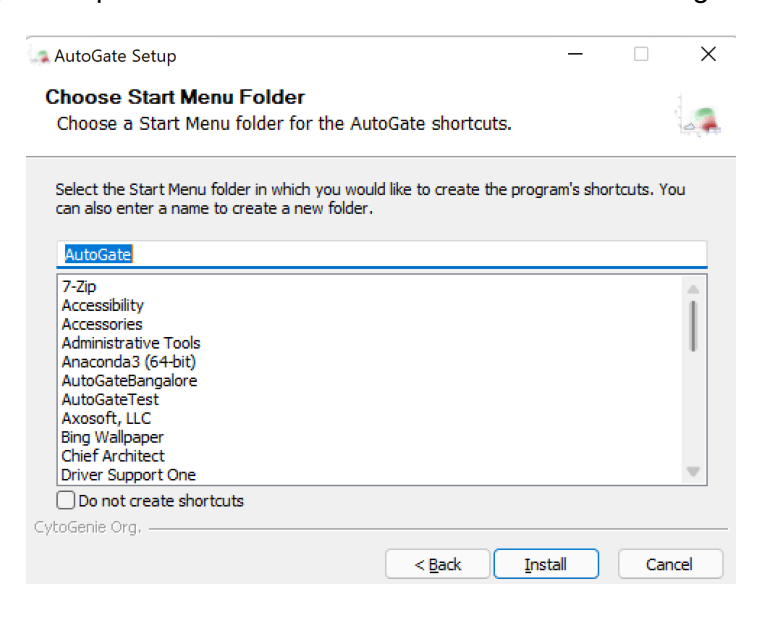

9) Once *AutoGate* is successfully installed, it will display the below confirmation

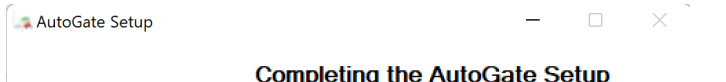

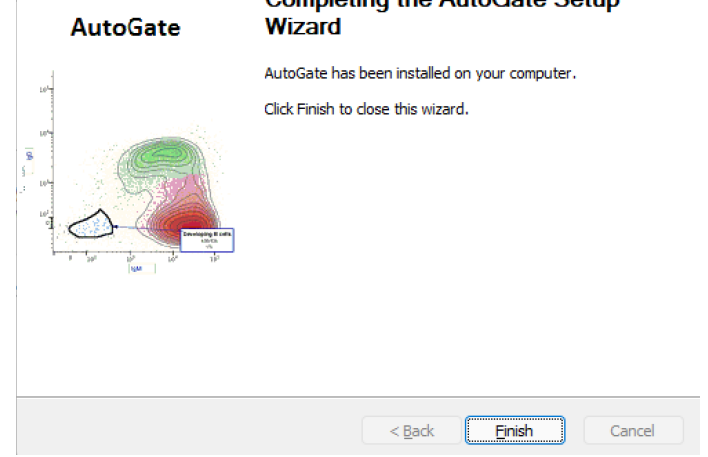

## **3. LAUNCH AUTOGATE**

1) Click on the desktop shortcut for AutoGate and it will launch AutoGate

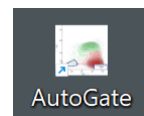

 $\mathbf{r}$ 

2) AutoGate will check for computer capacity and warn if any of the requirements are not met.

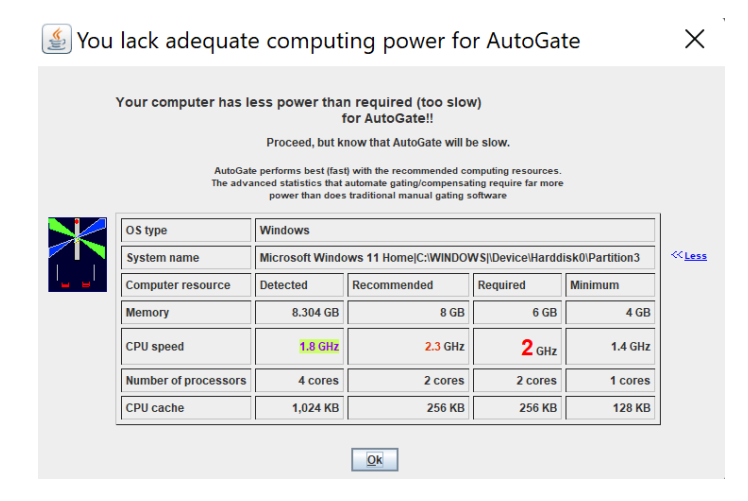

### 3) Click **Continue**

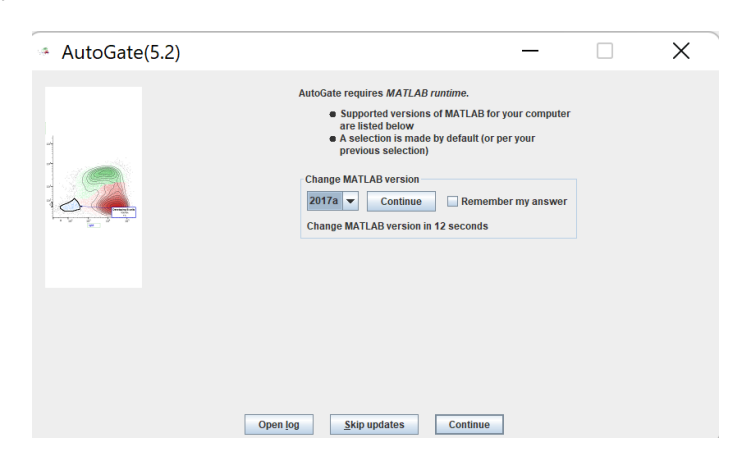

4) Alerts that MATLAB Runtime version 9.2 (2017a) is not available. As this is a Matlab alert, we don't have control over the display to customize the message.

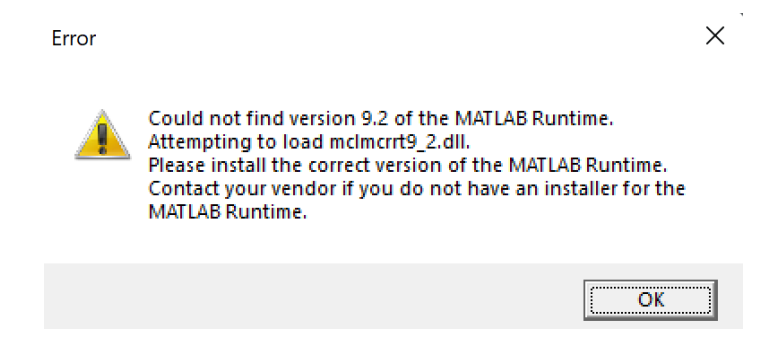

5) Followed by a reconfirmation from AutoGate that Matlab 2017a Runtime could not be detected and that it will attempt to install the software on your computer. Click OK

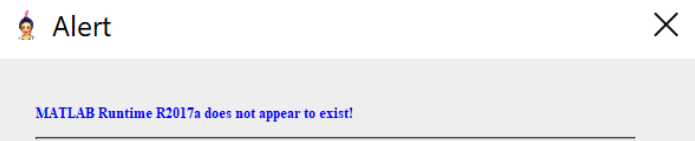

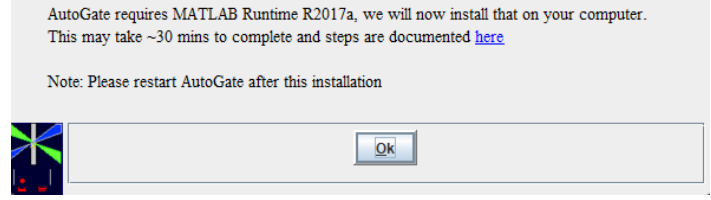

6) In the **User Account Control** window, say **Yes** to allow **InstallMatlabInstaller2017a.exe** to make changes to your computer.

7) Matlab Installer shows up. Click **Next**

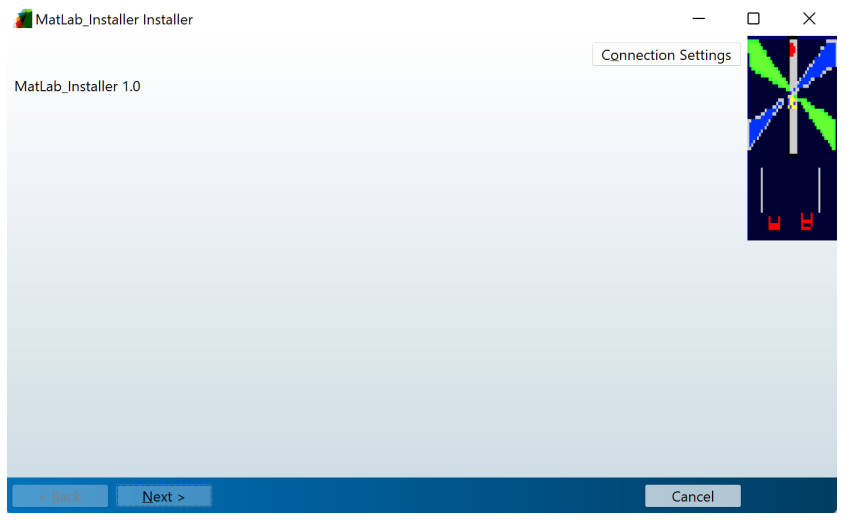

8) Choose or confirm the installation folder

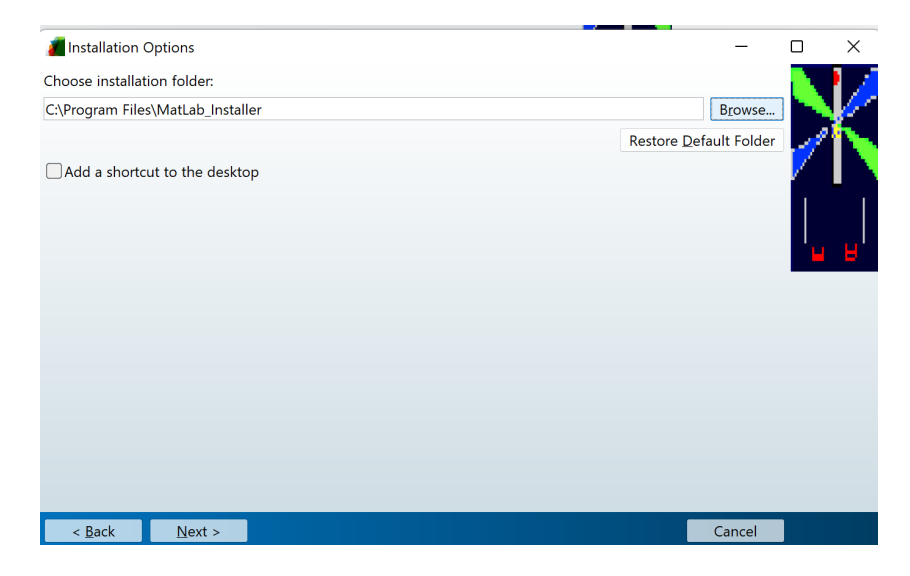

9) Choose or confirm the installer folder for Matlab Runtime

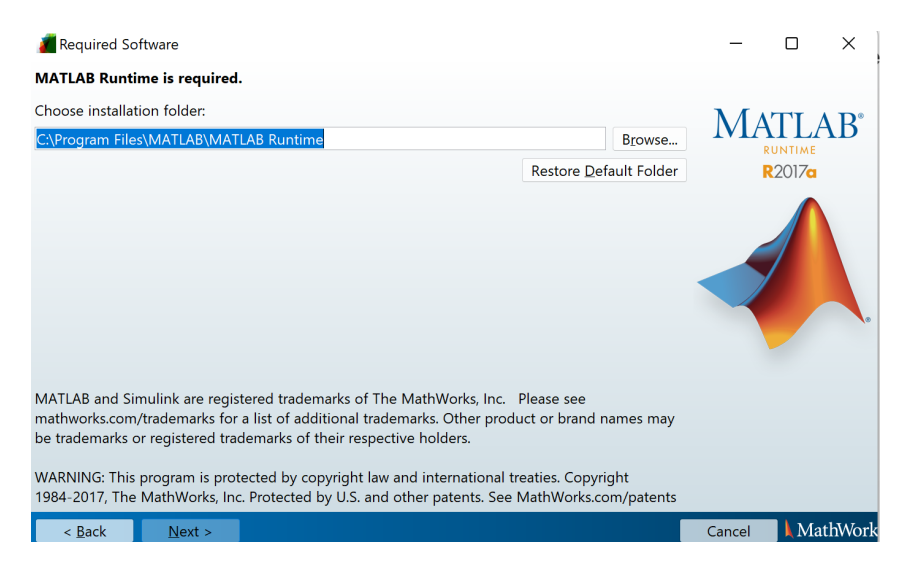

### 10)Click **Yes** to Agreement

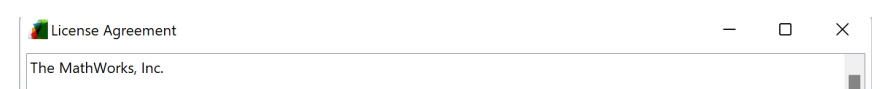

#### MATLAB RUNTIME LICENSE

#### **IMPORTANT NOTICE**

BY CLICKING THE "YES" BUTTON BELOW, YOU ACCEPT THE TERMS OF THIS LICENSE. IF YOU ARE NOT WILLING TO DO SO, SELECT THE "NO" BUTTON AND THE INSTALLATION WILL BE ABORTED.

1. LICENSE GRANT. Subject to the restrictions below, The MathWorks, Inc. ("MathWorks") hereby grants to you, whether solution and individual or an entity, a license to install and use the MATLAB Runtime ("Runtime"), solely and expressly for<br>the purpose of running software created with the MATLAB Compiler (the "Application Software"), and purpose. This license is personal, nonexclusive, and nontransferable.

2. LICENSE RESTRICTIONS. You shall not modify or adapt the Runtime for any reason. You shall not disassemble,<br>decompile, or reverse engineer the Runtime. You shall not alter or remove any proprietary or other legal notices reproduce, sublicense, rent, sell, distribute, create derivative works, serve other software by means of, decompile, reverse .<br>Kasabar

Do you accept the terms of the license agreement?  $\mathbf{O}\mathbb{M}\mathrm{e}\mathrm{s}$   $\Box$   $\mathbb{N}\mathrm{e}$ 

 $\boxed{\phantom{1}}$  Next >  $\leq$  Back

Cancel | MathWork

11) Confirmation on the selected locations. Click **Install**

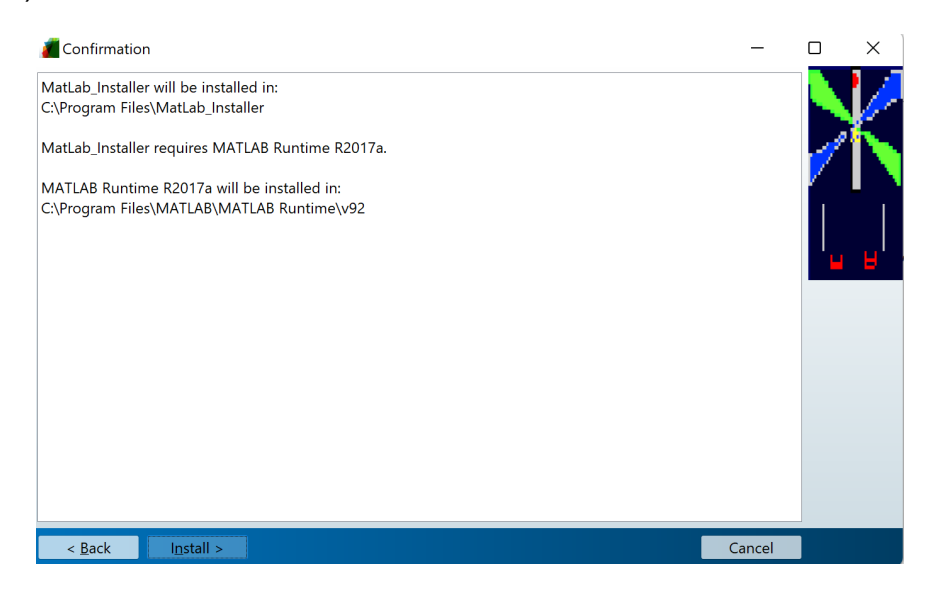

12) It takes ~ couple of mins to install and confirms with a success message. Click **Finish**.

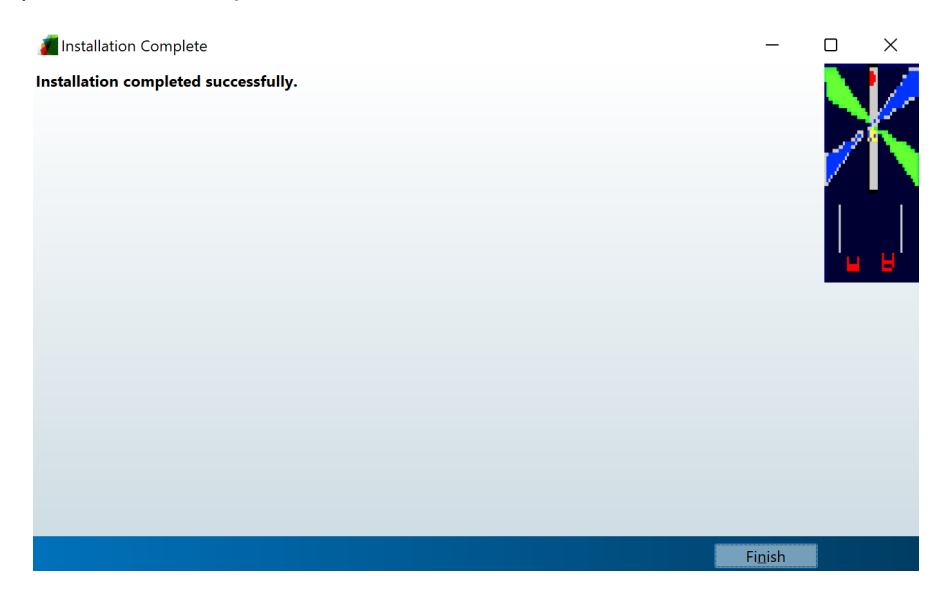

13)Re-launch *AutoGate* from the Desktop shortcut

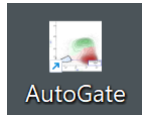

14)Takes **~30 seconds** before the first *AutoGate* launching window shows up. Subsequent launches will be faster.

 $\times$ 

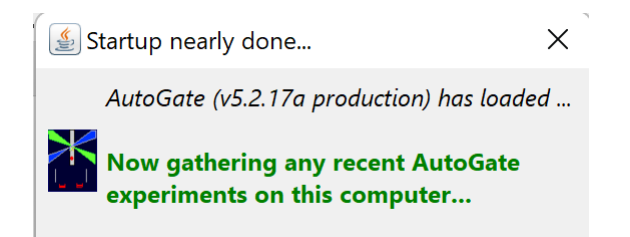

## 15)*AutoGate* launched

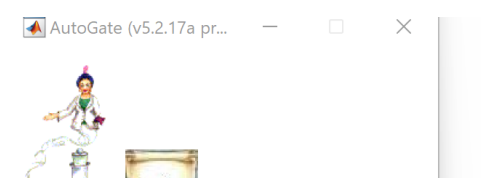

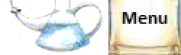

Start new AutoGate experiment Open existing AutoGate experiment Open AutoGate demo experiment Show GenieWiki **Show Reagent Genie** Cloud Apps (powered by Google) Computer management Your computer info Manage disk space Open experiments on THIS window's screen Start with experiment list popup **Start with GenieWiki** Your Google drive setup Open application log Review/undo remembered answers **Version info** Check for update Contact us

### AutoGate version info

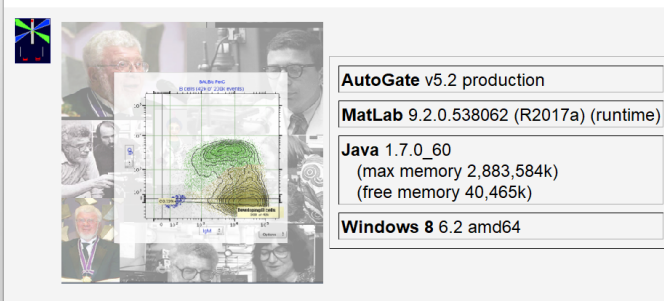

**MATLAB version**  $2017a \vee a$  (Restart AutoGate for changes to take effect)

#### **Exit AutoGate**